# **brother**

Installation de l'appareil

Installation<br>de l'appareil

Mac OS

10.1/10.2.1 ou version plus récente

10.1/10.2.1 ou version plus récente

® X

**Pour pouvoir utiliser le MFC, vous devez programmer le matériel et installer le pilote. Pour vous aider à commencer à configurer la machine et installer les pilotes et les logiciels, veuillez lire ce "guide d'installation" et suivre ces instructions simples.**

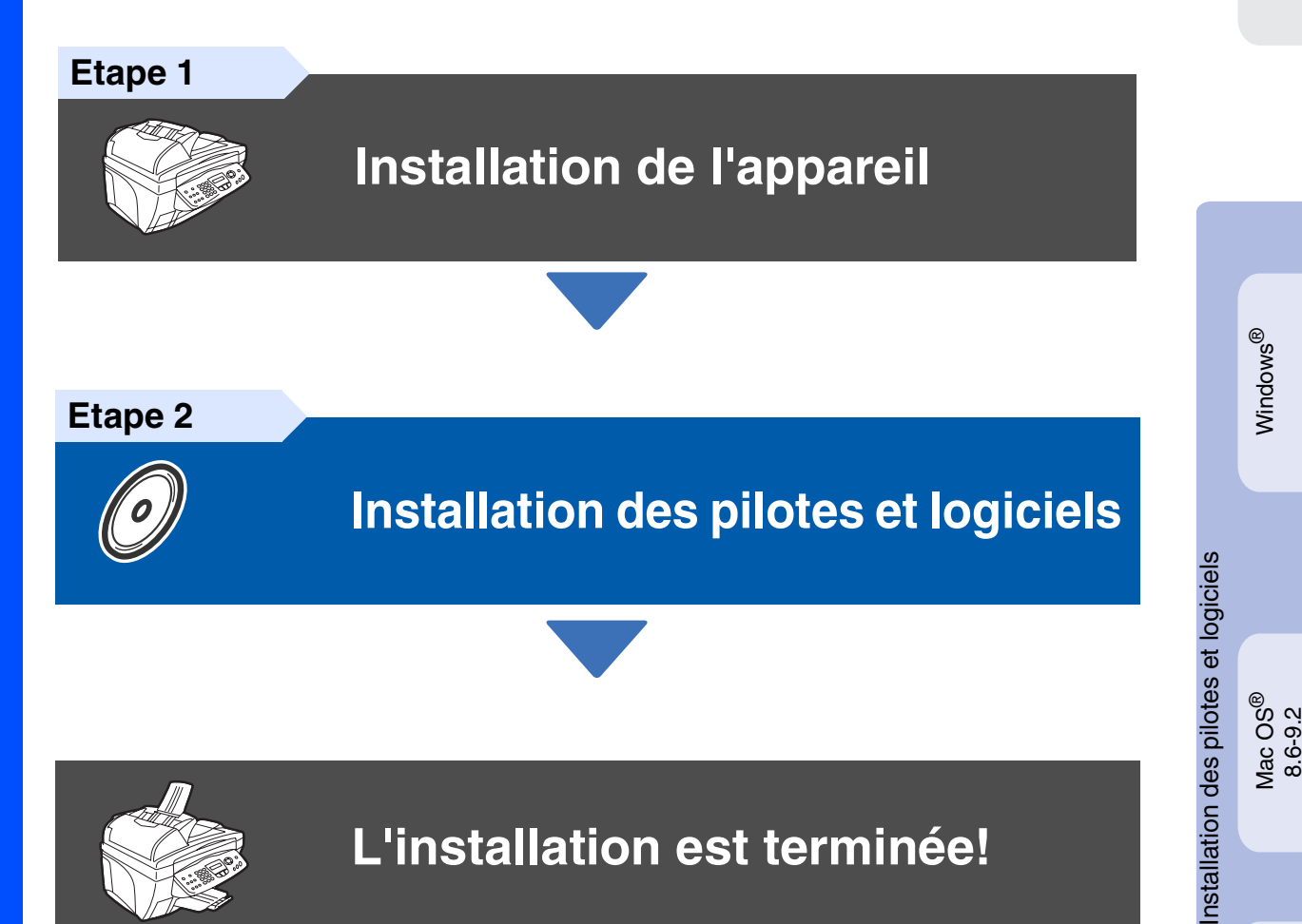

Pour obtenir les pilotes les plus récents et pour trouver la meilleure réponse à votre problème ou à votre question, accédez directement au "Brother Solutions Center" (Centre de Solutions Brother) à partir du pilote ou allez à **<http://solutions.brother.com>**

Conservez ce "guide d'installation rapide", le guide de l'utilisateur et les CD-ROM fournis dans un endroit commode pour pouvoir à tout moment les consulter facilement et rapidement.

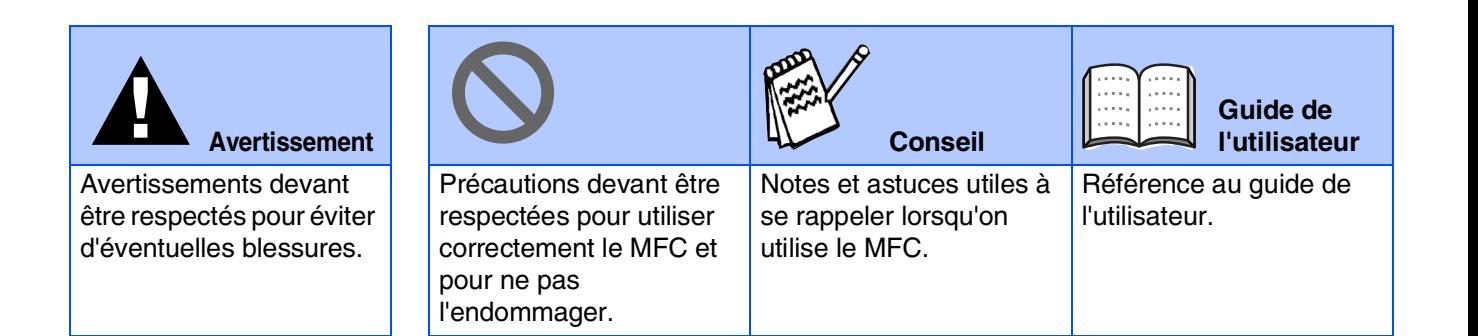

# ■ **Comment commencer**

# **Composants du carton**

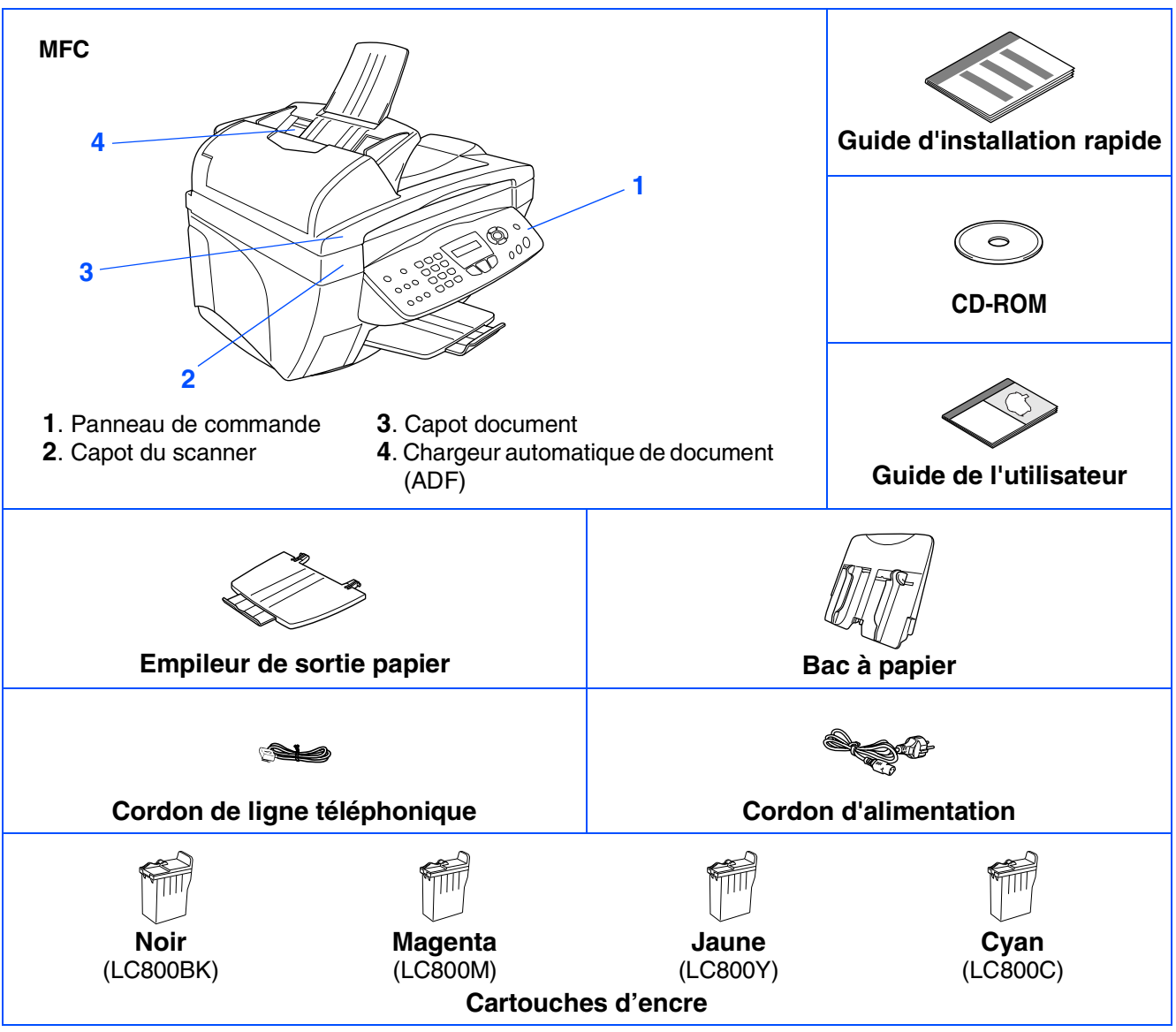

Les composants dans le carton peuvent être différents d'un pays à l'autre. Conservez tous les matériaux d'emballage et le carton.

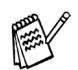

- *Vous devez utiliser un câble USB qui convient à votre système.*
- *Le câble d'interface n'est pas un accessoire standard. Veuillez acheter un câble d'interface USB qui convient à votre système.*
- *N'utilisez qu'un câble d'interface USB ne mesurant pas plus de 2 mètres de long.*

# **Panneau de commande**

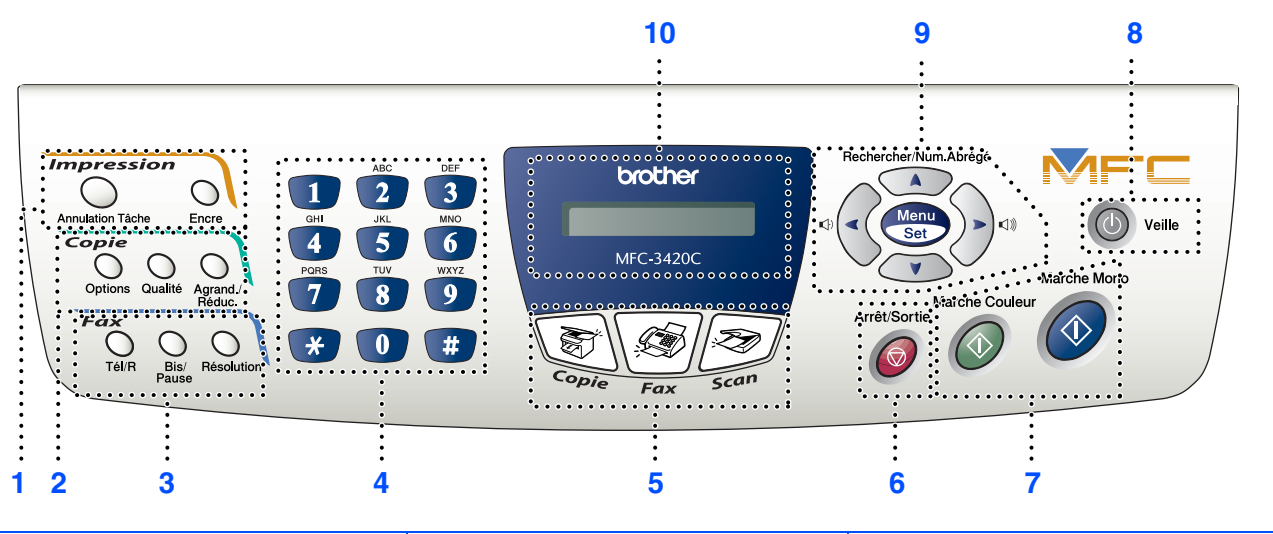

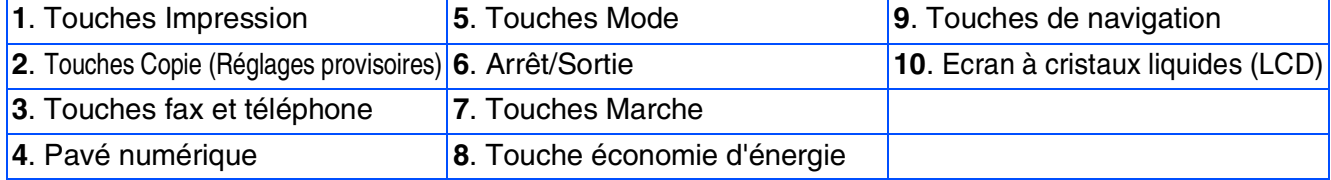

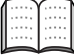

*Pour plus de détails sur le panneau de commande, voir "Vue d'ensemble du panneau de commande", chapitre 1 du guide de l'utilisateur.*

#### **[Installation de l'appareil](#page-5-0) Etape 1**

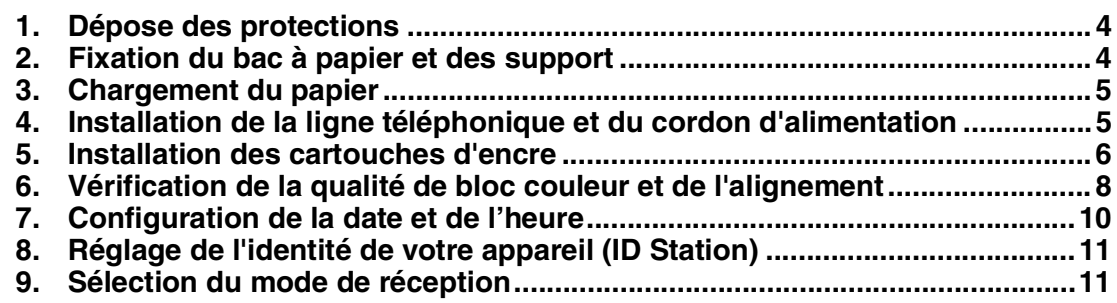

#### **[Installation des pilotes et logiciels](#page-13-0) Etape 2**

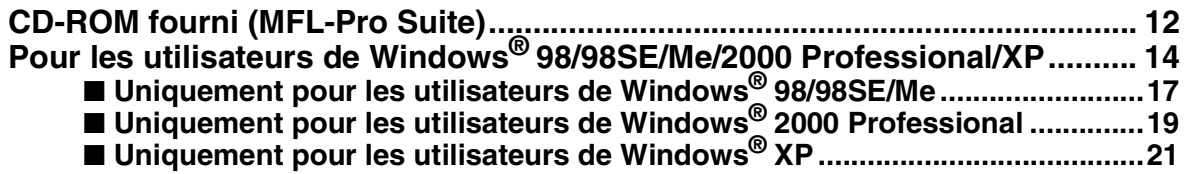

Windows<sup>®</sup>

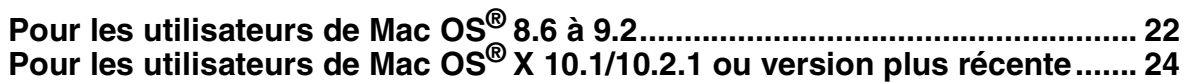

#### **Installation de l'appareil Etape 1**

<span id="page-5-2"></span><span id="page-5-1"></span><span id="page-5-0"></span>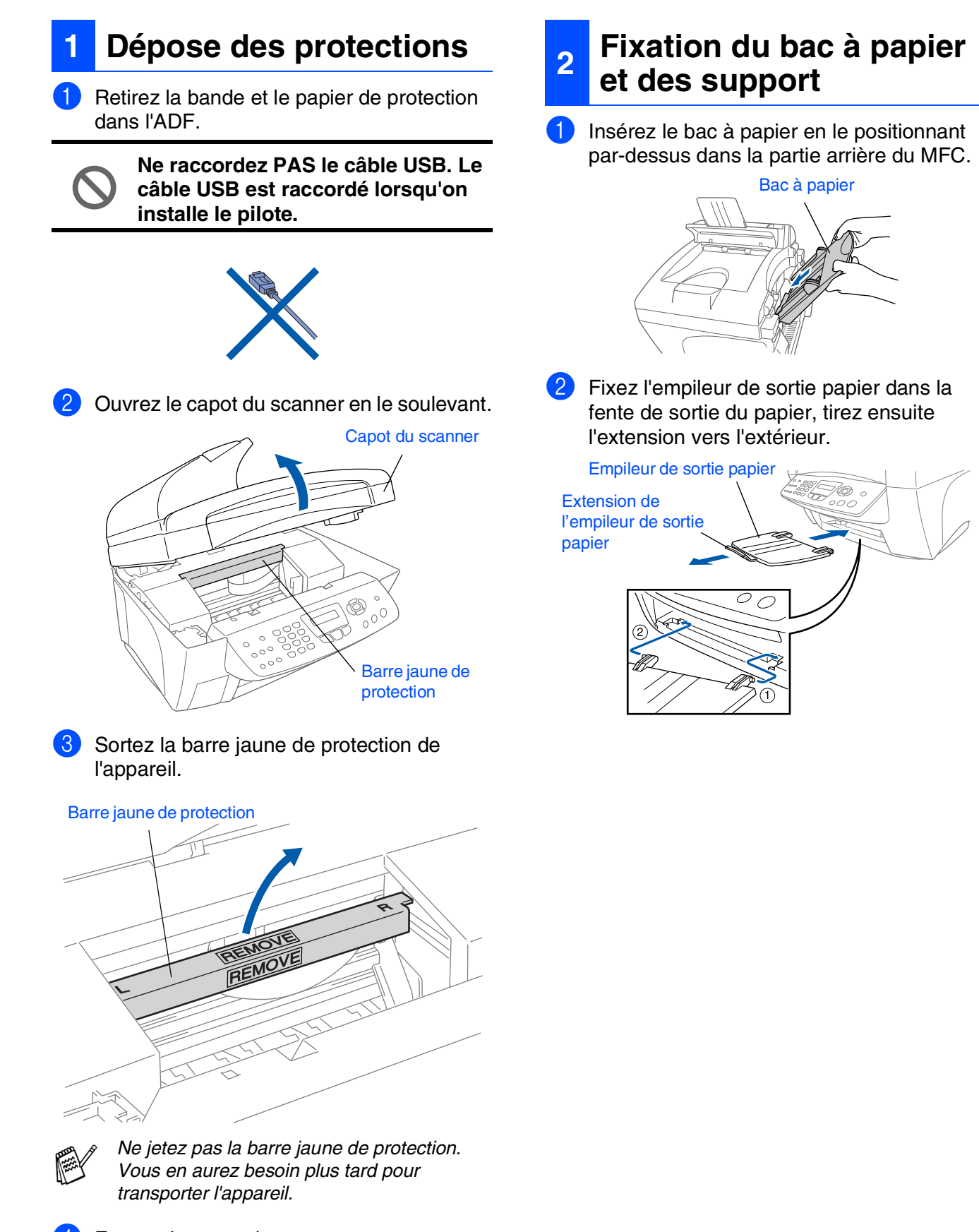

4 Fermez le capot du scanner.

## <span id="page-6-0"></span>**3 Chargement du papier**

*Vous pouvez charger jusqu'à 100 feuilles de papier de 80 g/m2. Pour plus de détails, voir "Volume de papier dans le bac à papier" au chapitre 2 du guide de l'utilisateur.*

Ventilez la pile de papier pour éviter les bourrages et les mauvaises alimentations.

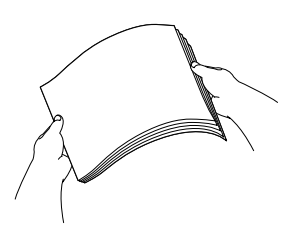

2 Appuyez sur le guide-papier et faites-le glisser pour l'adapter à la largeur du papier.

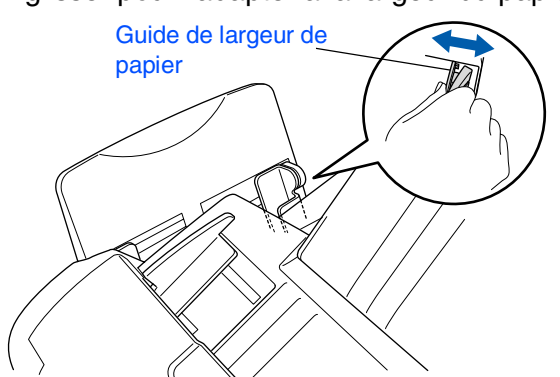

<sup>3</sup> Sans forcer, insérez le papier. Vérifiez que la face imprimée est tournée vers vous et que le papier est en dessous du repère maximum.

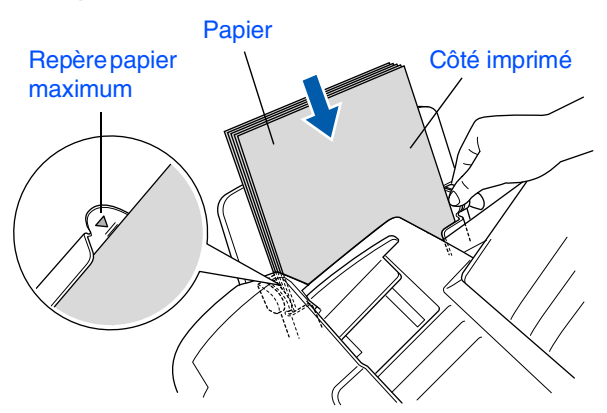

#### <span id="page-6-1"></span>**4 Installation de la ligne téléphonique et du cordon d'alimentation**

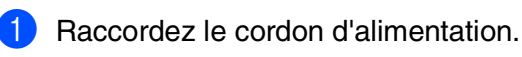

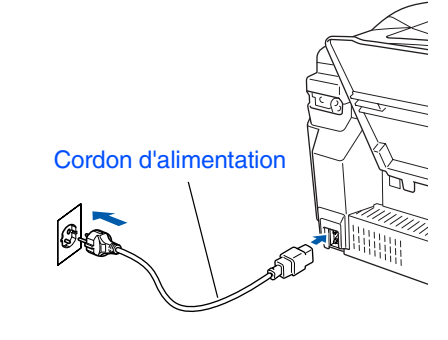

Raccordez le cordon de la ligne téléphonique.

Raccordez une extrémité du cordon de la ligne téléphonique à la prise marquée **LINE** sur le MFC et l'autre extrémité à une prise téléphonique murale.

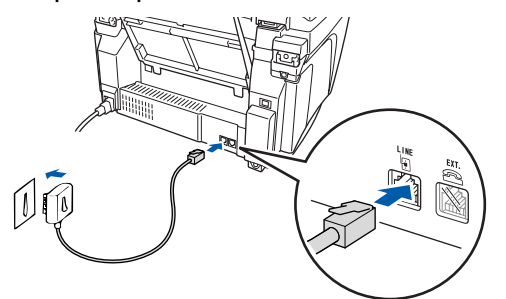

**Ne raccordez pas encore le câble USB.**

### *Avertissement*

- *Le MFC doit être mis à la terre à l'aide d'une fiche tripolaire.*
- *Comme le MFC est raccordé à la terre par une prise de courant, vous pouvez vous protéger contre les risques électriques sur le réseau téléphonique en maintenant le MFC allumé lorsque vous le raccordez à une ligne téléphonique. De même, vous pouvez vous protéger lorsque vous souhaitez transporter le MFC, en débranchant d'abord la ligne téléphonique et ensuite, le cordon d'alimentation.*

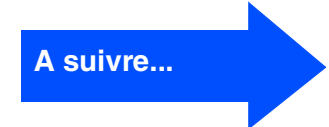

#### **Etape 1Installation de l'appareil**  $\blacksquare$

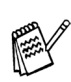

*Si vous partagez une ligne téléphonique avec un téléphone externe, raccordez-le comme indiqué ci-dessous.*

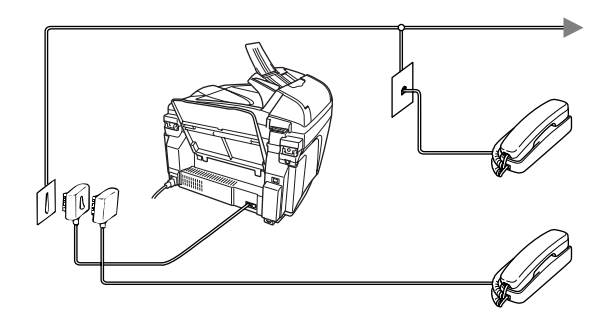

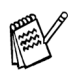

*Si vous partagez une ligne téléphonique avec un répondeur externe, raccordez-le comme indiqué ci-dessous.*

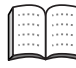

*Placez le mode de réception sur "REP externe" si vous disposez d'un répondeur externe. Pour plus de détails, voir "Branchement de l'appareil" au chapitre 1 du guide de l'utilisateur.*

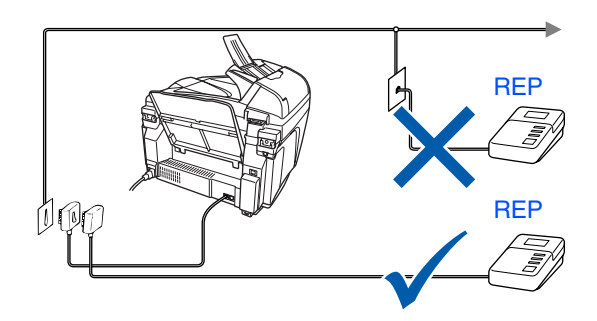

### <span id="page-7-0"></span>**<sup>5</sup> Installation des cartouches d'encre**

### *Avertissement*

*Si de l'encre est projetée dans les yeux, lavez immédiatement avec de l'eau et, en cas d'irritation, consultez un médecin.*

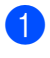

1 Vérifiez que l'appareil est sous tension. L'affichage à cristaux liquides indique;

Vérif. Cartouche

2 Ouvrez le capot du scanner en le soulevant. Les têtes d'impression se déplaceront à la position de remplacement d'encre.

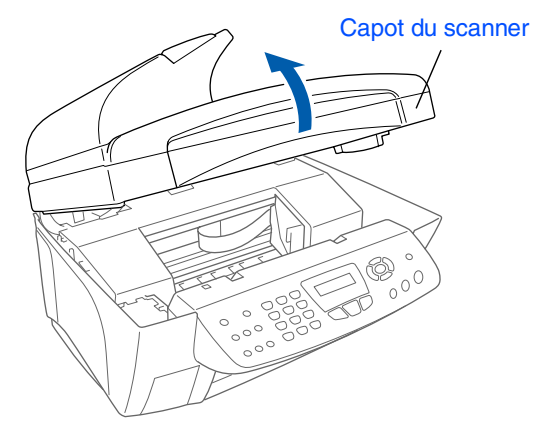

3 Appuyez successivement sur les quatre couvercles de cartouches d'encre couleur pour qu'ils s'ouvrent.

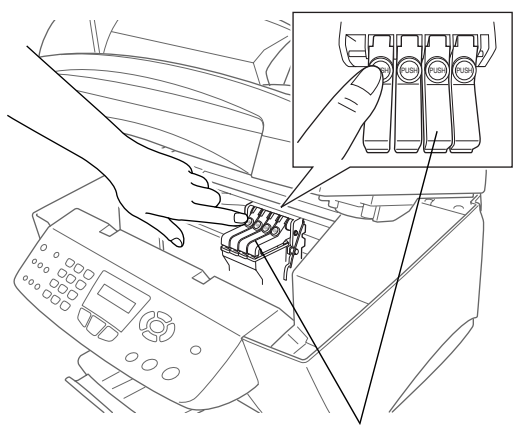

Couvercles des cartouches d'encre couleur

Installation de l'appareil Installation de l'apparei

7 Insérez doucement la cartouche d'encre

noire à la position encre noire.

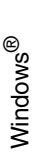

Mac OS<sup>®</sup><br>8.6-9.2

10.1/10.2.1 ou version plus récente 10.1/10.2.1 ou version plus récente ® X Mac OS

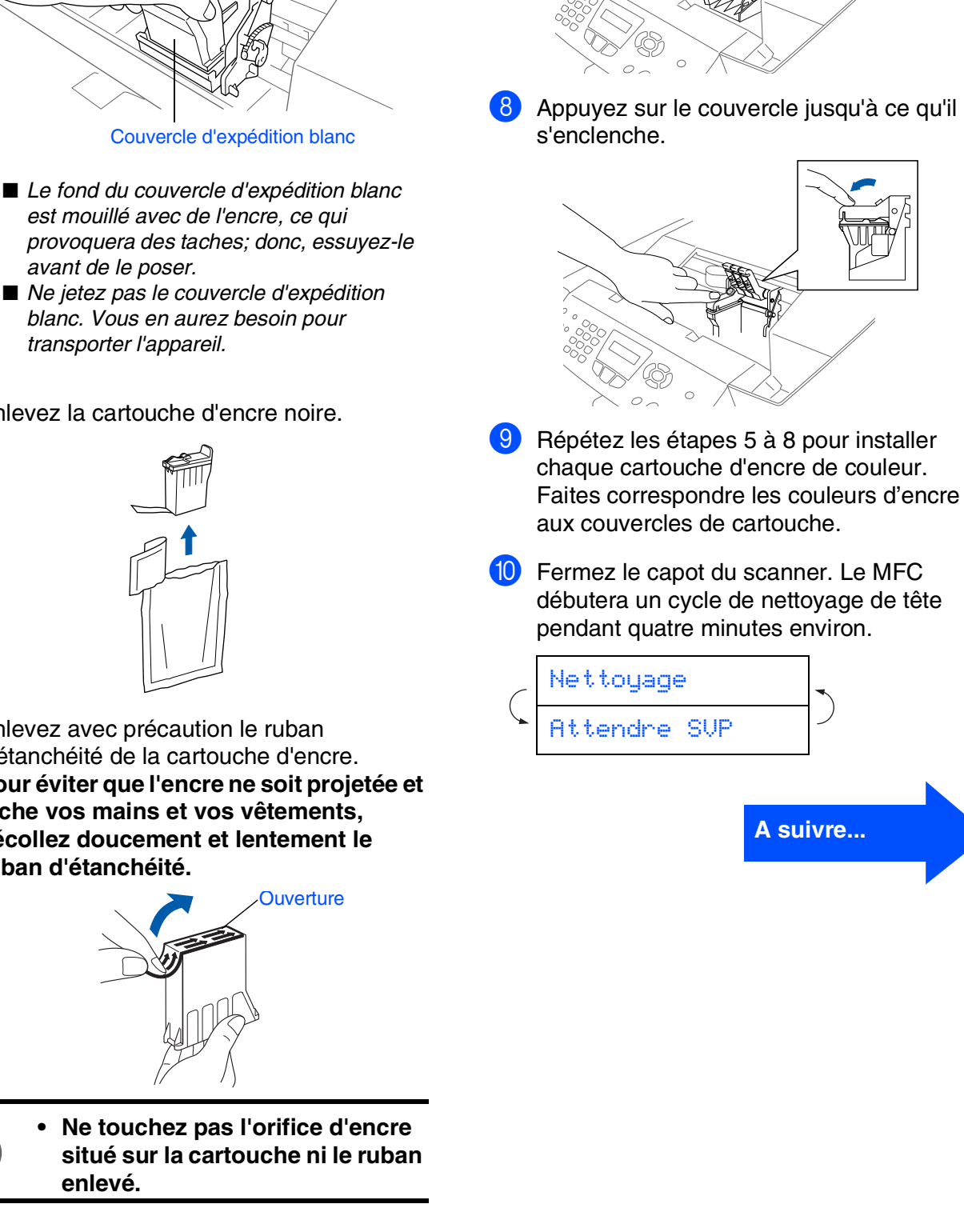

4 Retirez le couvercle d'expédition blanc en le tirant vers vous.

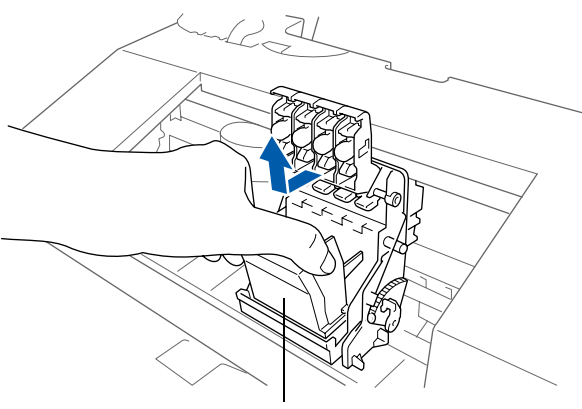

- 
- 5 Enlevez la cartouche d'encre noire.

6 Enlevez avec précaution le ruban d'étanchéité de la cartouche d'encre. **Pour éviter que l'encre ne soit projetée et tache vos mains et vos vêtements, décollez doucement et lentement le ruban d'étanchéité.**

# **Etape 1 Installation de l'appareil**

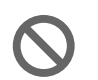

- **NE RETIREZ PAS les cartouches d'encre si elles n'ont pas besoin d'être remplacées. Les sortir risque de réduire la quantité d'encre et le MFC ne saura plus quelle quantité d'encre reste dans la cartouche.**
- **NE secouez PAS les cartouches d'encre. En cas de taches d'encre sur la peau ou les vêtements, lavez immédiatement au savon ou au détergent.**
- **Brother recommande vivement de ne pas recharger les cartouches d'encre fournies avec votre appareil. Par ailleurs nous vous recommandons vivement de continuer à n'utiliser que des cartouches de remplacement d'encre authentiques Brother. L'utilisation ou la tentative d'utilisation de cartouches et/ou d'encres potentiellement incompatibles dans votre appareil risque d'abîmer l'appareil lui-même ou de donner une qualité d'impression insatisfaisante. Notre garantie ne couvre pas les problèmes causés par l'utilisation de cartouches et/ou d'encres non autorisées. Pour protéger votre investissement et garantir la performance d'impression, veuillez continuer à remplacer vos cartouches d'encre usagées uniquement par des fournitures authentiques de marque Brother.**

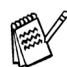

- $Si$  vous mélangez les couleurs, en *installant une cartouche d'encre à la mauvaise position, vous devrez effectuer plusieurs nettoyages de la tête d'impression après avoir corrigé l'installation de la cartouche. (Voir "Nettoyage de la tête d'impression" aux pages 12-10 du guide de l'utilisateur.)*
- *Lorsque vous avez ouvert une cartouche d'encre, installez-la dans le MFC et utilisez-la pendant les six mois suivant l'installation. Utilisez toute cartouche d'encre non ouverte avant la date d'expiration qui figure sur la boîte.*
- *Si Encre vide apparaît à l'écran après l'installation des cartouches d'encre, vérifiez que les cartouches d'encre sont installées correctement.*

#### <span id="page-9-0"></span>**6 Vérification de la qualité de bloc couleur et de l'alignement**

1 A la fin du cycle de nettoyage, l'affiche à cristaux liquides indique;

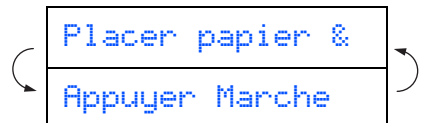

<sup>2</sup> Vérifiez que le papier est chargé dans le bac à papier.

Appuyez sur **Marche Couleur**.

**3** Le MFC commence à imprimer la FEUILLE DE VERIFICATION DE QUALITE D'IMPRESSION (uniquement pendant l'installation de la cartouche d'encre initiale).

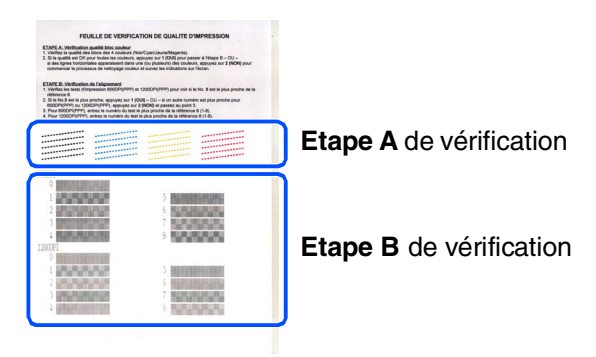

#### Installation de l'appareil le l'apparei Installation

#### **Etape A :Vérification de la qualité de bloc couleur**

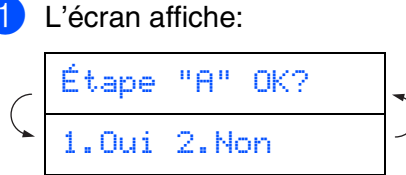

Vérifiez la qualité des quatre blocs couleur, composés de lignes courtes, imprimés sur la feuille.

(NOIR/CYAN/JAUNE/MAGENTA)

2 Si toutes les lignes sont claires et visibles, appuyez sur  $\Box$  sur le pavé numérique pour passer à l'**ETAPE B: Vérification de l'alignement**.

---OU---

Si vous remarquez qu'il manque des petites lignes, appuyez sur  $\boxed{2}$  sur le pavé numérique et passez à 3.

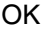

**Mauvais** 

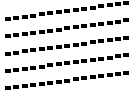

. . . . . . . . . . . . . . . . . . <u>.</u> -------------<br>------------<br>-----<sub>----</sub>---...............<br>...............

3 L'écran vous demande si la qualité de l'impression est bonne pour chacune des couleurs. Appuyez sur  $\boxed{1}$  ou sur  $\boxed{2}$ sur le pavé numérique.

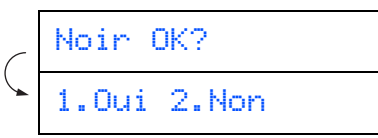

Après avoir sélectionné (Oui) ou (Non) pour chaque couleur, l'écran affiche:

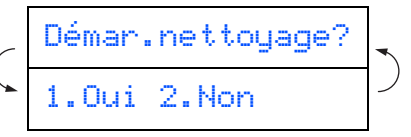

Appuyez sur (Oui), ensuite, le MFC commence le nettoyage des couleurs.

Une fois le nettoyage terminé, appuyez sur **Marche Couleur**. Le MFC commence à imprimer la FEUILLE DE VERIFICATION DE QUALITE D'IMPRESSION à nouveau et revient à la première opération de l'ETAPE A.

#### **Etape B:Vérification de l'alignement**

L'écran affiche:

Étape "B" OK? 1.Oui 2.Non

Vérifiez la page test 600 ppp et 1200 ppp pour voir si l'illustration **No.5** correspond le mieux à l'échantillon qui est OK (**No.0**).

Appuyez sur **1** si l'illustration **No.5** correspond.

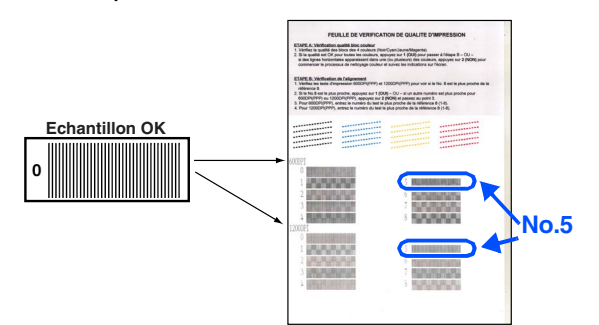

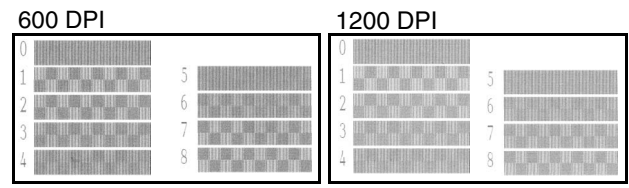

Si un autre numéro d'impression d'essai donne un meilleur résultat pour 600 ppp ou 1200 ppp, appuyez sur  $\boxed{2}$  pour sélectionner NON et passer à l'étape <sup>2</sup>.

2 Pour 600 ppp, sélectionnez le numéro entre 1 et 8 qui correspond le mieux à l'échantillon **No.0** et tapez-le à l'aide du pavé numérique.

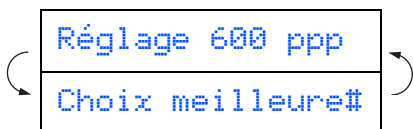

3 Pour 1200 ppp, sélectionnez le numéro entre 1 et 8 qui correspond le mieux à l'échantillon **No.0**.

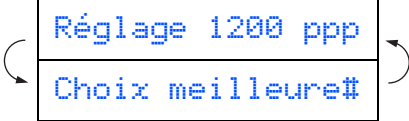

La vérification de la qualité est maintenant terminée.

Windows®

#### **Installation de l'appareil Etape 1**

<span id="page-11-0"></span>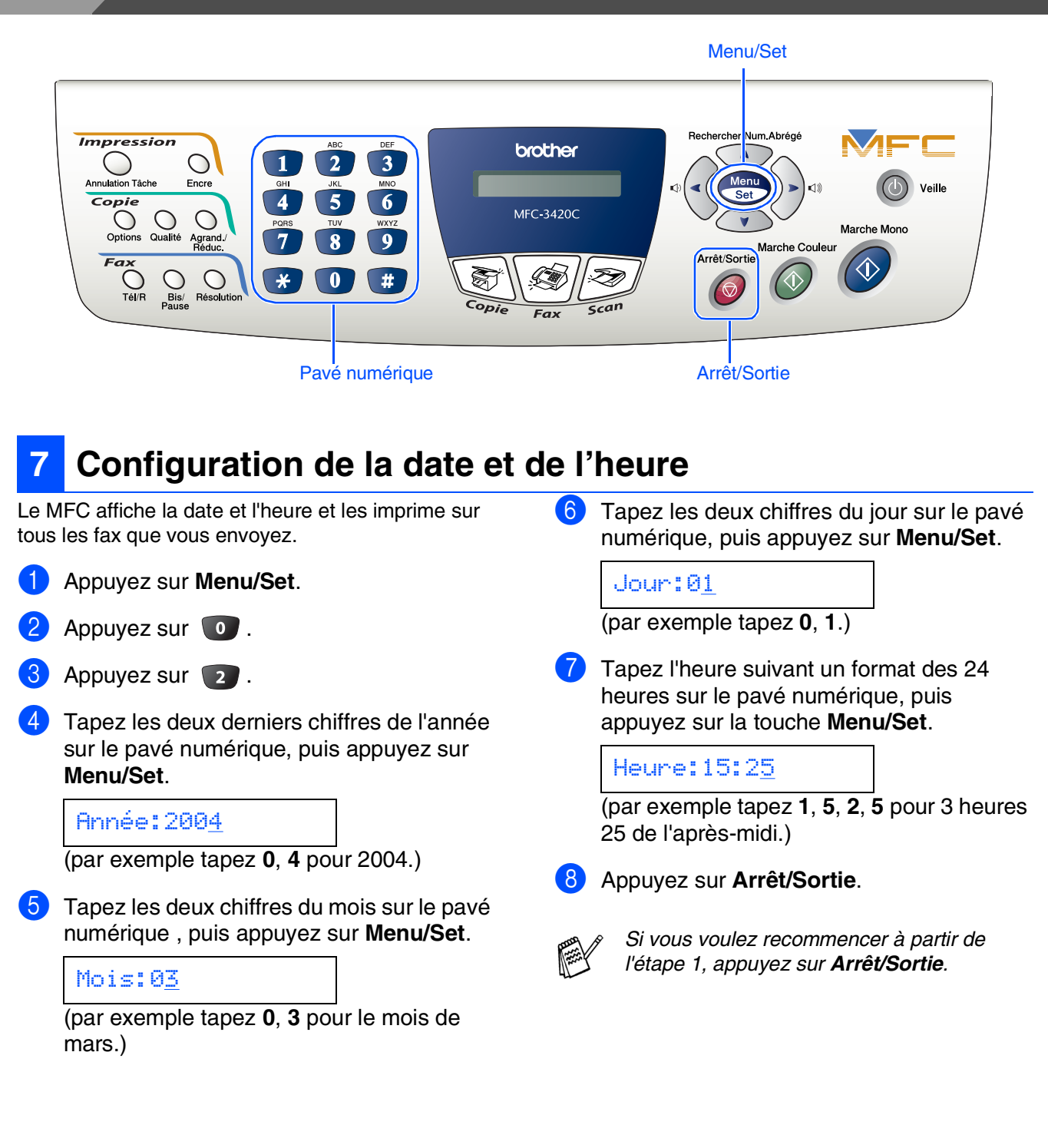

#### **Station)** externe au MFC? Vous devez mettre en mémoire votre nom et le numéro de fax pour qu'ils puissent être imprimés sur toutes les pages de fax que vous envoyez. 1 Appuyez sur **Menu/Set**. Appuyez sur  $\bullet$ . Appuyez sur 3. Tapez votre numéro de fax (20 chiffres au appels fax? maximum) sur le pavé numérique, puis appuyez sur **Menu/Set**. ı Fax:\_ 5 Utilisez le pavé numérique pour saisir votre nom (20 caractères max.), puis appuyez sur **Menu/Set**. Non Nom:\_ ■ *Référez-vous au tableau suivant pour saisir votre nom.* ■ *Si vous devez taper un caractère assigné* Oui *à la même touche numérique que le caractère précédent, appuyez sur > pour déplacer le curseur vers la droite.* Appuyez Une Deux fois Trois fois Quatre fois sur la fois touche **2** | A | B | C | 2 **3** DEF3 **4** GH I 4 **5** JKL5 **6** | M | N | O | 6 **7** PQRS **8** TUV8 **9** WXY Z

<span id="page-12-1"></span>**Réglage de l'identité de** 

**votre appareil (ID** 

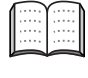

**8**

*Pour plus de détails, voir "Configuration de l'ID Station" au chapitre 4 du guide de l'utilisateur.*

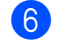

6 Appuyez sur **Arrêt/Sortie**.

*Si vous voulez recommencer à partir de l'étape 1, appuyez sur Arrêt/Sortie.*

### <span id="page-12-0"></span>**<sup>9</sup> Sélection du mode de réception**

Connectez-vous un téléphone externe ou un répondeur

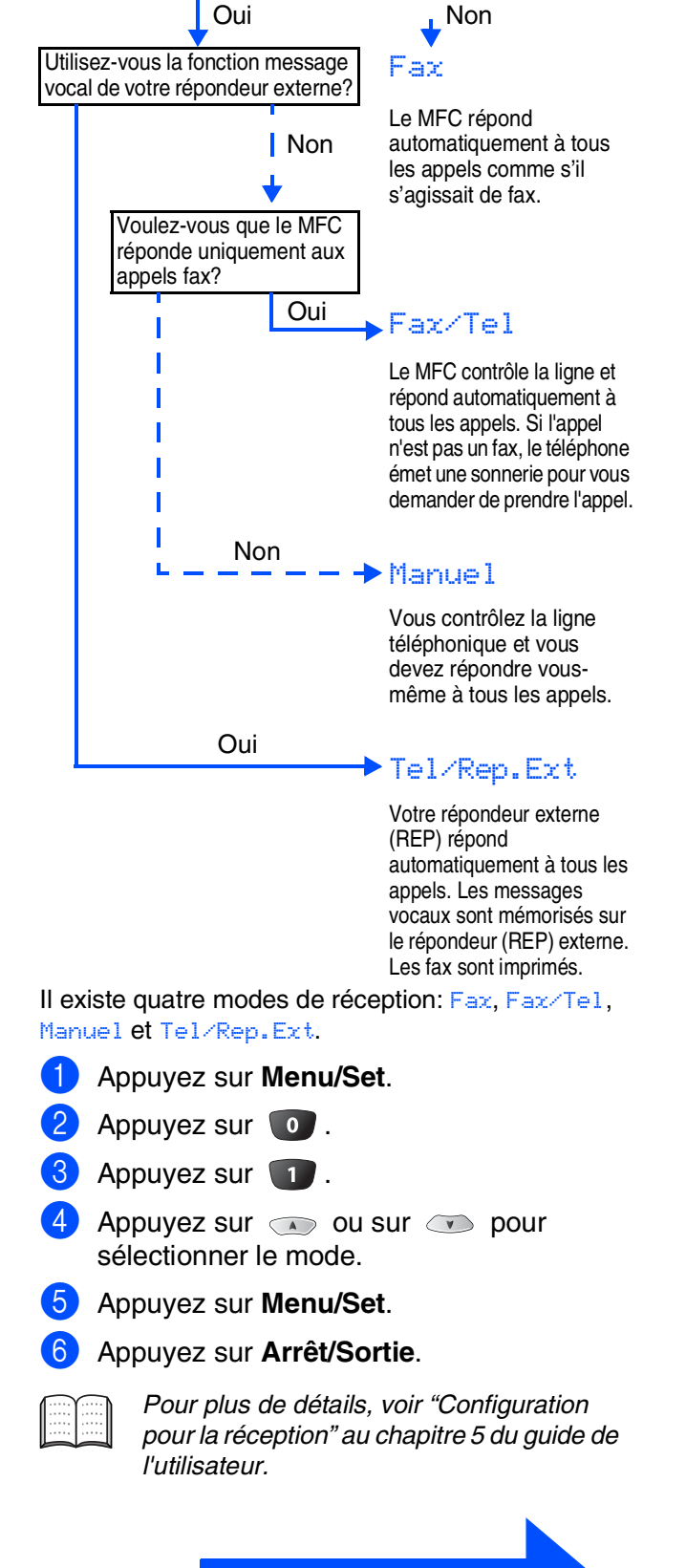

**Allez à la page suivante pour installer le pilote**

# <span id="page-13-1"></span><span id="page-13-0"></span>**CD-ROM fourni (MFL-Pro Suite)**

Le CD-ROM comprend les éléments suivants:

### Windows®

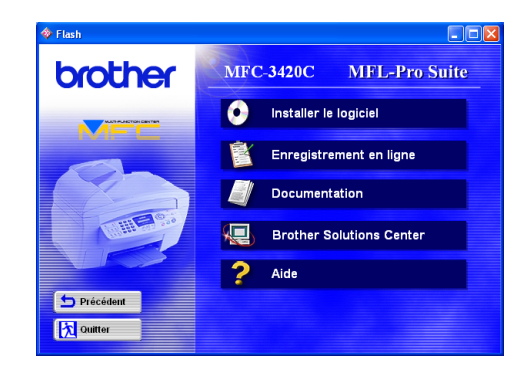

## Macintosh<sup>®</sup>

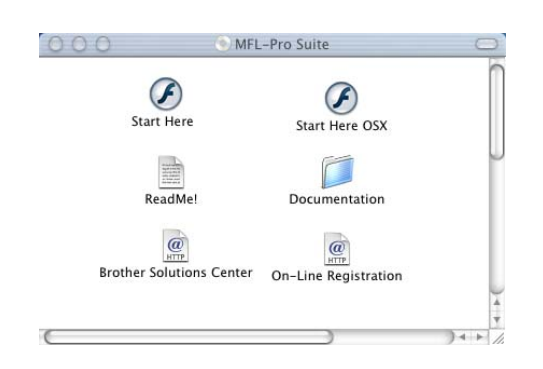

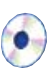

#### **Installer le logiciel**

Vous pouvez installer l'imprimante, la transmission PC-FAX, les pilotes de scanner ainsi que les divers utilitaires tels que PaperPort<sup>®</sup> et TextBridge<sup>®</sup> OCR.

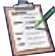

#### **Enregistrement en ligne**

Vous serez dirigé vers la page Web d'enregistrement des produits Brother pour un enregistrement rapide de votre MFC.

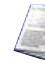

#### **Documentation**

Vous pouvez accéder au guide de l'utilisateur et aux autres documentations au format PDF. (afficheur inclus)

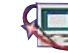

#### **Brother Solutions Center**

Vous pouvez accéder au Brother Solutions Center (Centre de Solutions Brother) qui est un site Web donnant des informations sur les produits Brother, y compris une réponse aux questions fréquemment posées (FAQ), des guides de l'utilisateur, des mises à jour de pilotes et des conseils pour utiliser au mieux votre appareil.

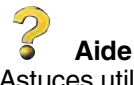

Astuces utiles.

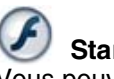

#### **Start Here**

Vous pouvez installer le pilote d'imprimante, le pilote de scanner, la transmission PC-FAX et Presto!<br>PageManager® pour Mac OS® 8.6 - 9.2

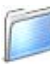

#### **Documentation**

Vous pouvez accéder au guide de l'utilisateur et aux autres documents au format PDF.

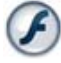

#### **Start Here OSX**

Vous pouvez installer le pilote d'imprimante, le pilote de scanner, la transmission PC-Fax, le programme de configuration à distance et Presto! PageManager $^\circledR$ pour Mac OS® 10.1/10.2.1 ou une version plus récente (la numérisation n'est pas prise en charge dans Mac  $OS^{\circledR}$  10.1).

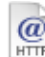

#### **Brother Solutions Center**

Vous pouvez accéder au "Brother Solutions Center" (Centre de Solutions Brother) qui est un site Web donnant des informations sur les produits Brother, y compris une réponse aux questions fréquemment posées (FAQ), des guides de l'utilisateur, des mises à jour de pilotes et des conseils pour utiliser au mieux votre appareil.

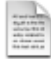

#### **ReadMe!**

Vous pouvez obtenir des informations importantes ainsi que des conseils pour le dépannage.

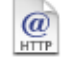

#### **On-Line Registration**

Vous serez dirigé vers la page Web d'enregistrement des produits Brother pour un enregistrement rapide de votre MFC.

### **Installation des pilotes et logiciels Etape 2**

Suivez les instructions sur cette page pour votre système d'exploitation.

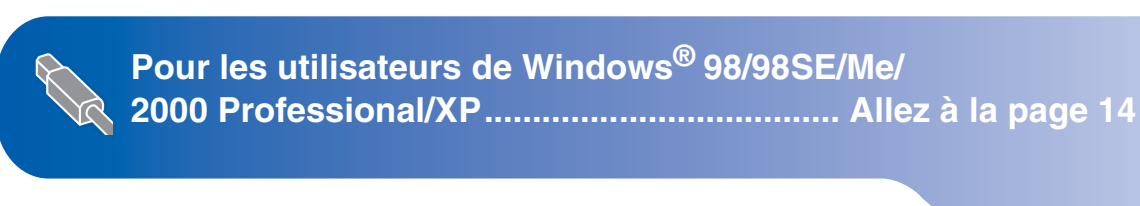

Macintosh®

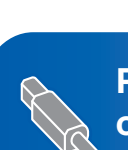

**Pour les utilisateurs de Mac OS® 8.6 à 9.2.... [Allez à la page 22](#page-23-1)**

Mac OS

10.1/10.2.1 ou version plus récente

10.1/10.2.1 ou version plus récente

® X

Windows®

**Pour les utilisateurs de Mac OS® X 10.1/10.2.1 ou version plus récente................................. [Allez à la page 24](#page-25-1)**

# <span id="page-15-1"></span><span id="page-15-0"></span>**Pour les utilisateurs de Windows® 98/98SE/Me/2000 Professional/XP**

#### **Vérifiez que vous avez exécuté les instructions de l'étape 1 "Installation de l'appareil", [pages 4](#page-5-0) -11.**

<span id="page-15-2"></span><sup>1</sup> Eteignez et débranchez le MFC de la prise de courant et débranchez-le de votre ordinateur si vous avez déjà raccordé un câble d'interface.

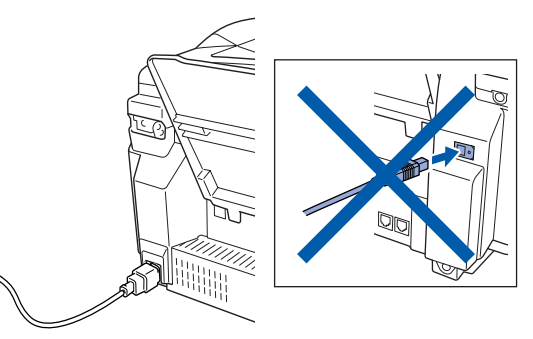

- Allumez votre ordinateur. (Pour Windows® 2000 Professional/XP, vous devez vous connecter en tant qu'administrateur.)
- Insérez le CD-ROM fourni dans votre lecteur de CD-ROM. Si l'écran de nom de modèle apparaît, sélectionnez votre appareil. Si l'écran des langues s'affiche, sélectionnez votre langue.

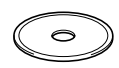

4 Le menu principal du CD-ROM s'affiche. Cliquez sur **Installer le logiciel**.

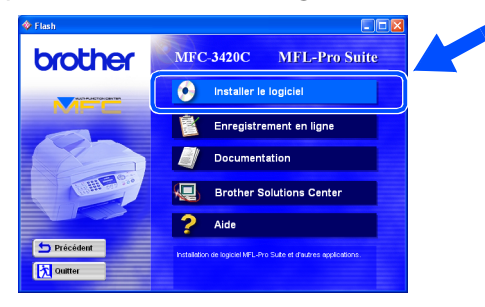

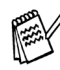

*Si cette fenêtre ne s'affiche pas, utilisez Windows® Explorer pour exécuter le programme setup.exe à partir du répertoire racine sur le CD-ROM Brother.*

5 Cliquez sur **MFL-Pro Suite** du paragraphe Application principale.

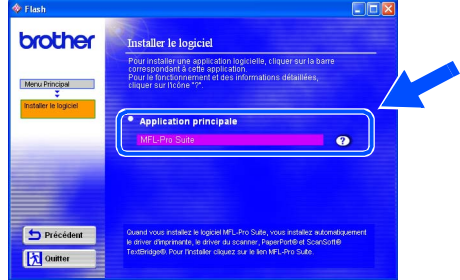

*MFL-Pro Suite comprend le pilote d'imprimante, le pilote de scanner, ScanSoft*® *PaperPort*®*, ScanSoft*® *TextBridge*®*, le logiciel PC-FAX, la configuration à distance et les polices de caractères True Type. PaperPort*® *est une application de gestion de documents qui permet d'afficher les documents numérisés. ScanSoft*® *TextBridge*®*, qui est intégré dans PaperPort*®*, est une application OCR qui convertit une image en texte et qui l'insère dans votre traitement de texte par défaut.*

#### 6 Cliquez sur **Installer**.

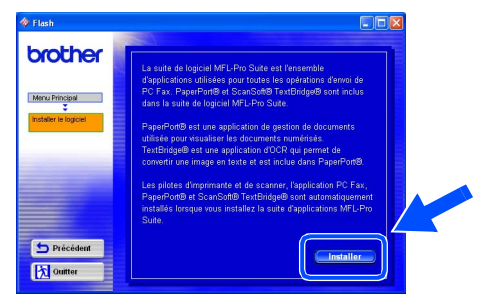

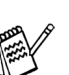

*Si vous voyez l'écran suivant, cliquez sur OK pour installer les mises à jour Windows®. Une fois les mises à jour installées, il se peut que votre PC redémarre. Remarque: Si c'est le cas, l'installation continue automatiquement.*

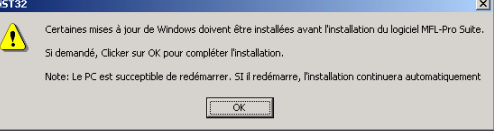

*Si l'installation ne se poursuit pas automatiquement, ouvrez à nouveau le menu Installation en double-cliquant sur le programme setup.exe à partir du répertoire racine sur le CD-ROM Brother, et continuez à partir de l'étape* 4*.*

Installation des pilotes et logiciels

nstallation des pilotes et logiciels

Windows<sup>®</sup>

Lorsque la fenêtre PaperPort<sup>®</sup> 8.0 SE Setup s'affiche, cliquez sur **Suivant**.

.<br>Assistant InstallShield de PaperPort 8.0 S

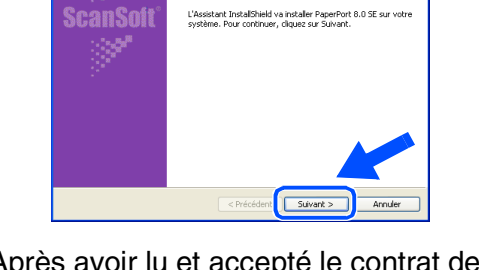

8 Après avoir lu et accepté le contrat de licence ScanSoft<sup>®</sup>, saisissez vos informations d'utilisateur et cliquez sur **Suivant**.

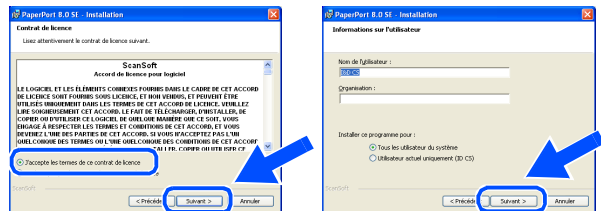

9 Sélectionnez **Par défaut** et cliquez sur **Suivant**.

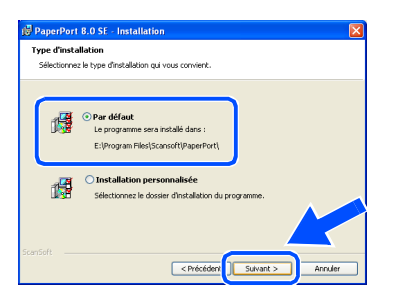

**10** Cliquez sur Installer et PaperPort<sup>®</sup> commence l'installation sur votre ordinateur.

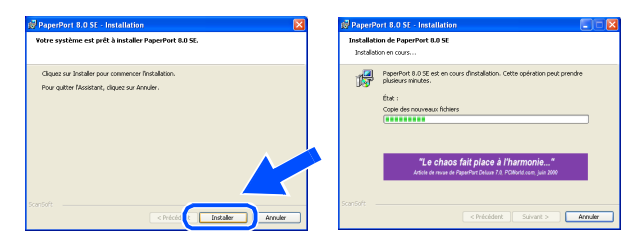

 $\blacksquare$  Une fois l'écran d'enregistrement ScanSoft<sup>®</sup> affiché, effectuez votre sélection et suivez les instructions qui s'affichent à l'écran.

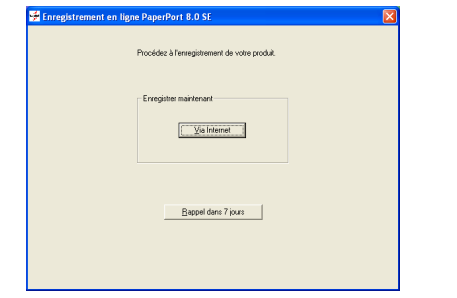

**12** Cliquez sur Terminer pour terminer l'installation.

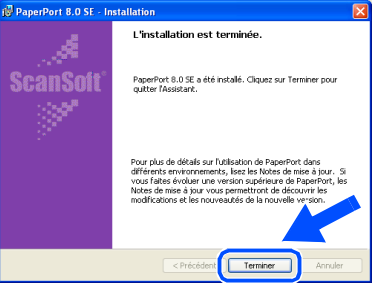

C Lorsque la fenêtre d'installation de MFL-Pro Suite s'affiche, cliquez sur **Suivant**.

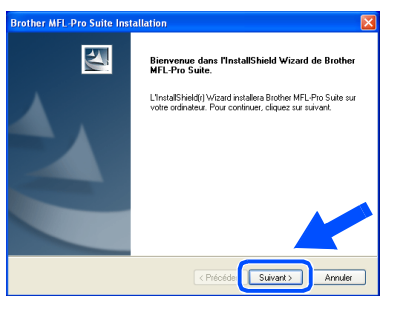

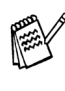

*Si un message d'erreur apparaît à ce niveau du processus d'installation, vous devez tout d'abord le désinstaller. A partir du menu Démarrer, sélectionnez Programmes, Brother, MFL-Pro Suite, Désinstallation, puis suivez les instructions qui s'affichent à l'écran.*

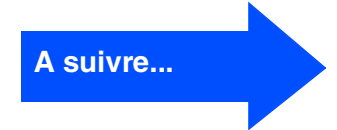

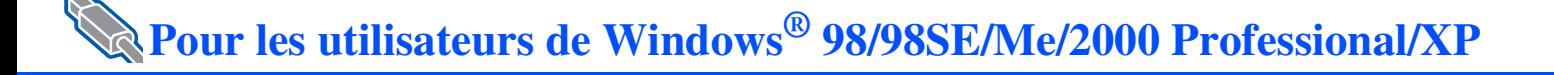

14 Lorsque la fenêtre Contrat de licence Brother s'affiche, cliquez sur **Oui** si vous acceptez le contrat de licence.

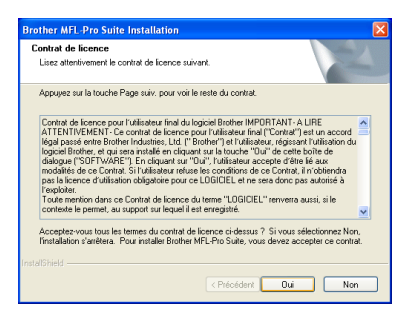

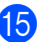

**E** Sélectionnez Standard, puis cliquez sur **Suivant**.

Les fichiers d'application sont copiés et installés sur votre ordinateur.

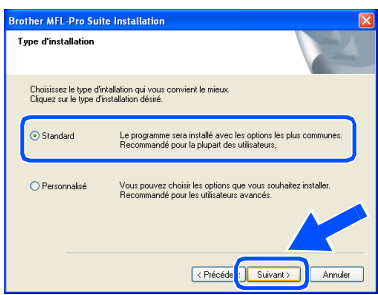

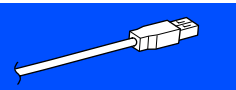

Utilisateurs Windows® 98/98SE/Me → [Allez à la page 17](#page-18-1) Utilisateurs Windows® 2000 Professional → [Allez à la page 19](#page-20-1) Utilisateurs Windows® XP → [Allez à la page 21](#page-22-1)

# Windows<sup>®</sup>

# <span id="page-18-1"></span>**Uniquement pour les utilisateurs de Windows® 98/98SE/Me**

#### <span id="page-18-0"></span>**Vérifiez que vous avez suivi les instructions des étapes** 1 **à** E**, [pages 14](#page-15-2) - 16.**

**fo** Lorsque cet écran apparaît, raccordez le câble d'interface USB à votre PC et ensuite, raccordez-le au MFC.

Allumez le MFC en branchant le cordon d'alimentation.

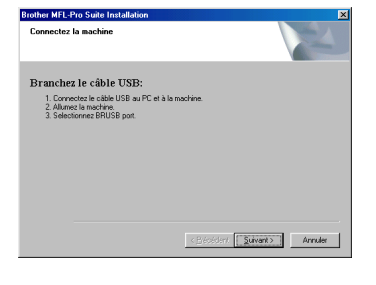

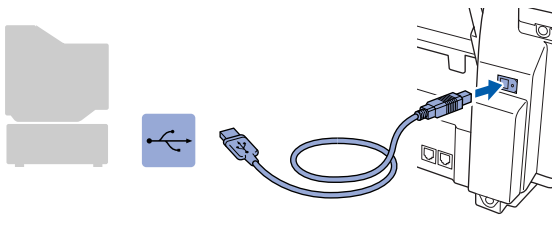

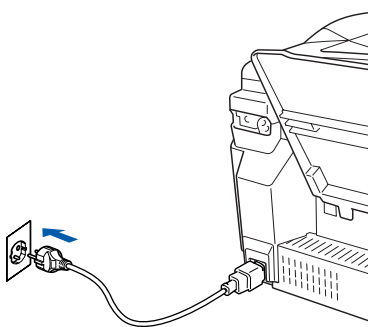

Il faudra quelques secondes pour que l'écran d'installation s'affiche.

L'installation des pilotes Brother démarre automatiquement. Suivez les instructions qui s'affichent à l'écran.

G Sélectionnez **BRUSB: USB Printer Port**, et ensuite cliquez sur **Suivant**.

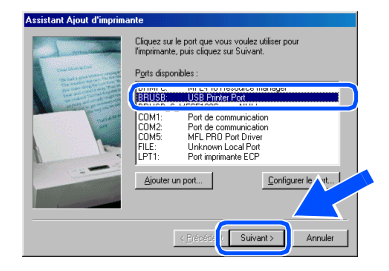

18 Acceptez le nom d'imprimante par défaut en sélectionnant **Oui**, et ensuite cliquez sur **Suivant**.

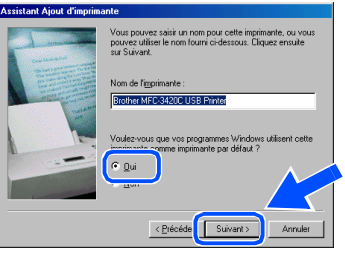

I Sélectionnez **Oui (recommandé)**, et ensuite cliquez sur **Terminer**. Une page de test sera imprimée pour que vous puissiez vérifier la qualité de l'impression.

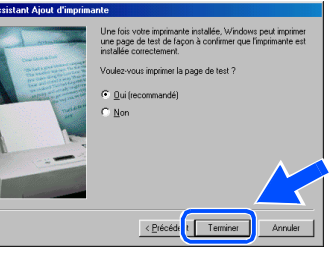

Si la page de test est imprimée correctement, cliquez sur **Oui**. Si vous cliquez sur **Non**, suivez les messages affichés à l'écran pour corriger le problème.

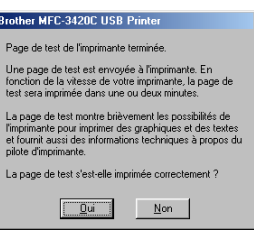

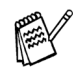

*Si le fichier README indiqué à l'étape* K *s'affiche, fermez-le, puis cliquez sur Terminer après avoir imprimé la page de test.*

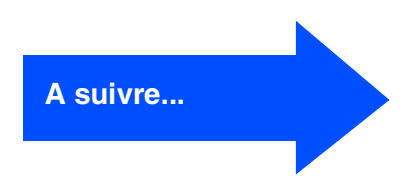

# **Pour les utilisateurs de Windows® 98/98SE/Me/2000 Professional/XP**

21 Le fichier README s'affiche. Veuillez lire ce fichier qui contient des informations de dépistage de pannes puis fermez-le pour continuer l'installation.

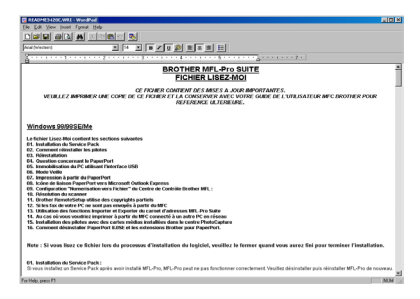

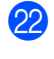

22 Cliquez sur Terminer pour relancer votre ordinateur.

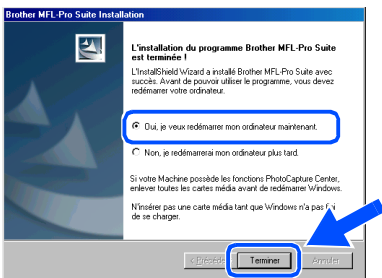

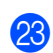

23 Une fois que l'ordinateur a redémarré, cliquez sur **Oui** pour que le Control Center se charge chaque fois que Windows<sup>®</sup> est lancé. Le Control Center apparaîtra sous forme d'icône dans la barre des tâches. Si vous cliquez sur **Non**, les touches Scan du MFC seront désactivées.

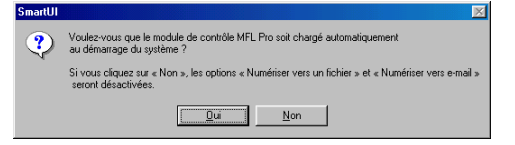

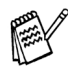

*Même si vous sélectionnez Non, vous pourrez tout de même lancer le Brother Control Center plus tard pour utiliser la touche Scan et ce en double-cliquant sur l'icône Smart UI sur le bureau. Ceci charge le Brother Control Center dans la barre des tâches. Voir Chargement automatique de Brother Control Center, chapitre 4 de la documentation (guide d'utilisation du logiciel) du CD-ROM.*

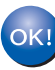

**Les pilotes de Brother PC-FAX, de l'imprimante et du scanner ont été installés et l'installation est maintenant terminée.**

### <span id="page-20-1"></span>**Uniquement pour les utilisateurs de Windows® 2000 Professional**

#### <span id="page-20-0"></span>**Vérifiez que vous avez suivi les instructions des étapes** 1 **à** E**, [pages 14](#page-15-2) - 16.**

**fo** Lorsque cet écran apparaît, raccordez le câble d'interface USB à votre PC et ensuite, raccordez-le au MFC.

Allumez le MFC en branchant le cordon d'alimentation.

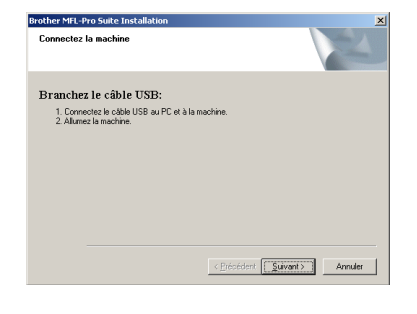

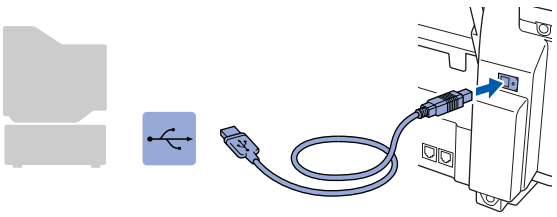

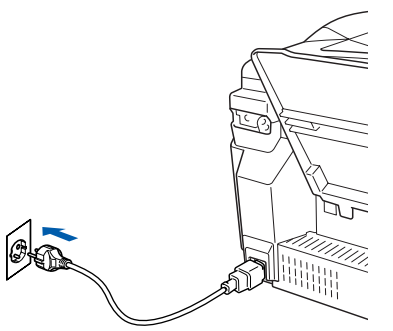

Il faudra quelques secondes pour que l'écran d'installation s'affiche.

L'installation des pilotes Brother démarre automatiquement. Suivez les instructions qui s'affichent à l'écran.

G Si les boîtes de dialogue **Signature numérique non trouvée** apparaissent, cliquez sur **Oui** pour installer le pilote.

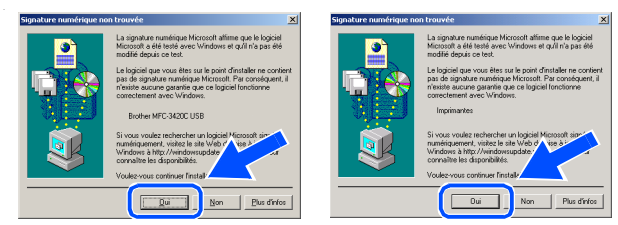

**18** Le fichier README s'affiche. Veuillez lire ce fichier qui contient des informations de dépistage de pannes puis fermez-le pour continuer l'installation.

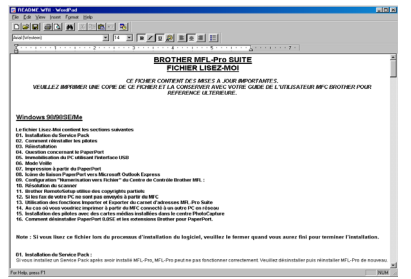

**19** Cliquez sur **Terminer** pour relancer votre ordinateur.

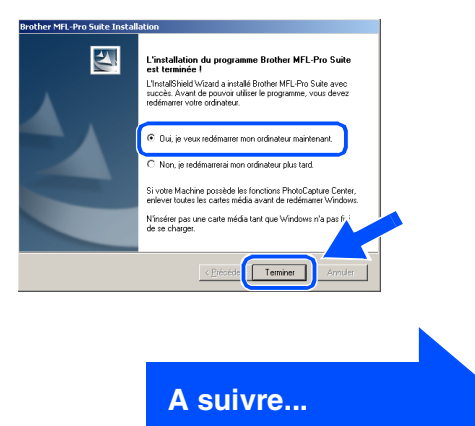

# **Pour les utilisateurs de Windows® 98/98SE/Me/2000 Professional/XP**

20 Une fois que l'ordinateur a redémarré, cliquez sur **Oui** pour que le Control Center se charge chaque fois que Windows<sup>®</sup> est lancé. Le Control Center apparaîtra sous forme d'icône dans la barre des tâches. Si vous cliquez sur **Non**, les touches Scan du MFC seront désactivées.

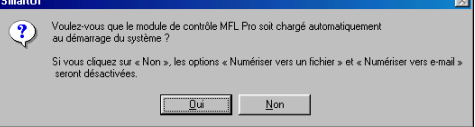

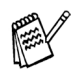

*Même si vous sélectionnez Non, vous pourrez tout de même lancer le Brother Control Center plus tard pour utiliser la touche Scan et ce en double-cliquant sur l'icône Smart UI sur le bureau. Ceci charge le Brother Control Center dans la barre des tâches. Voir Chargement automatique de Brother Control Center, chapitre 4 de la documentation (guide d'utilisation du logiciel) du CD-ROM.*

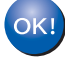

**Les pilotes de Brother PC-FAX, de l'imprimante et du scanner ont été installés et l'installation est maintenant terminée.**

Installation de l'appareil

Installation<br>de l'appareil

Installation des pilotes et logiciels

nstallation des pilotes et logiciels

# <span id="page-22-1"></span>**Uniquement pour les utilisateurs de Windows® XP**

### <span id="page-22-0"></span>**Vérifiez que vous avez suivi les instructions des étapes** 1 **à** E**, [pages 14](#page-15-2) - 16.**

**fa** Lorsque cet écran apparaît, raccordez le câble d'interface USB à votre PC et ensuite, raccordez-le au MFC.

Allumez le MFC en branchant le cordon d'alimentation.

### ther MFI .Dro Suit .<br>ctez la machini ichez le câble USB tez le căble USB au PC et à la ma<br>la machine.<br>a avant de poursuivre l'installation<br>ss fenêtres s'ouvrinnt et se referm  $\boxed{\qquad \qquad \text{Amater} }$  $\acute{e}$ dent $\boxed{\underline{\text{S}}$ uivant >

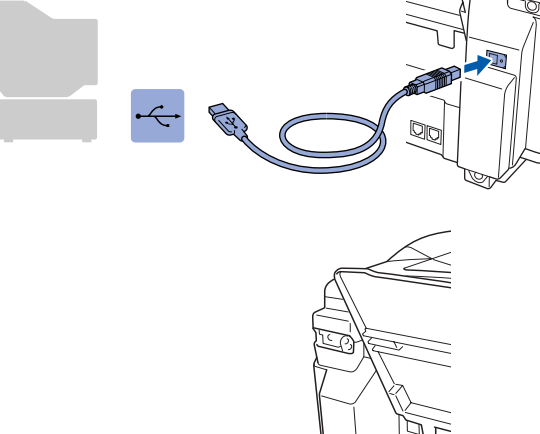

Il faudra quelques secondes pour que l'écran d'installation s'affiche.

L'installation des pilotes Brother démarre automatiquement. Les écrans d'installation s'affichent les uns après les autres, veuillez patienter.

XU)

G Le fichier README s'affiche. Veuillez lire ce fichier qui contient des informations de dépistage de pannes puis fermez-le pour continuer l'installation.

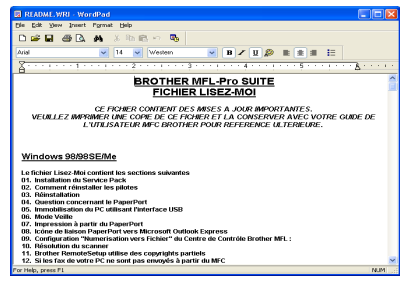

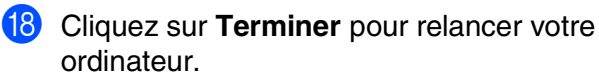

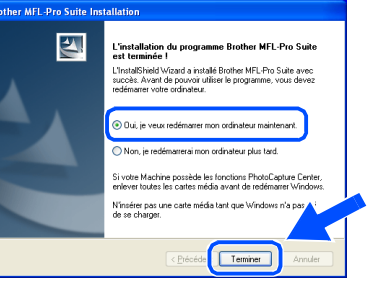

**Les pilotes de Brother PC-FAX, de l'imprimante et du scanner ont été installés et l'installation est maintenant terminée.**

 $OK!$ 

<span id="page-23-1"></span><span id="page-23-0"></span>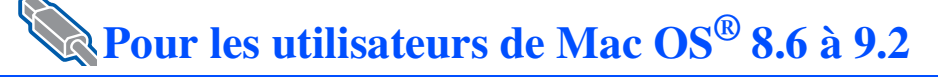

#### **Vérifiez que vous avez exécuté les instructions de l'étape 1 "Installation de l'appareil", [pages 4](#page-5-0) -11.**

- <sup>1</sup> Eteignez et débranchez le MFC de la prise de courant et débranchez-le de votre Macintosh si vous avez déjà raccordé un câble d'interface.
- 7 Raccordez le câble d'interface USB à votre Macintosh®, et ensuite raccordez-le au MFC.

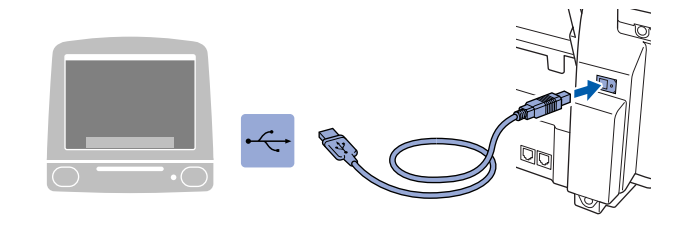

**Ne raccordez pas le MFC à un port USB sur un clavier ou un hub USB non alimenté.**

8 Allumez le MFC en branchant le cordon d'alimentation.

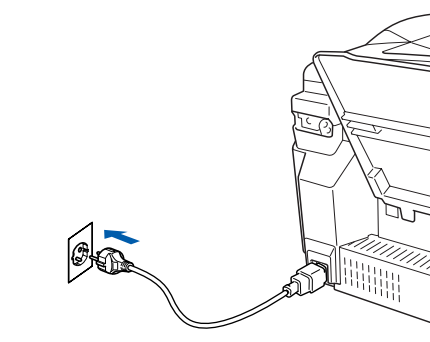

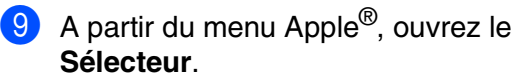

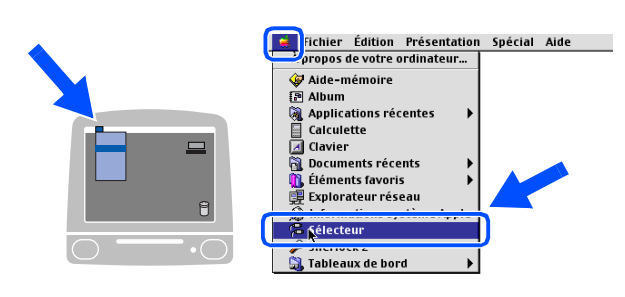

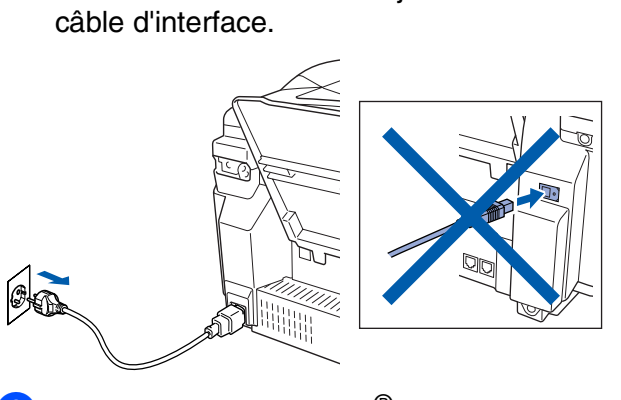

- Allumez votre Macintosh<sup>®</sup>.
- 3 Insérez le CD-ROM fourni dans votre lecteur de CD-ROM.

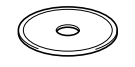

4 Double-cliquez sur l'icône **Start Here** pour installer les pilotes d'imprimante, de scanner et de transmission PC-FAX. Si l'écran des langues s'affiche, sélectionnez votre langue.

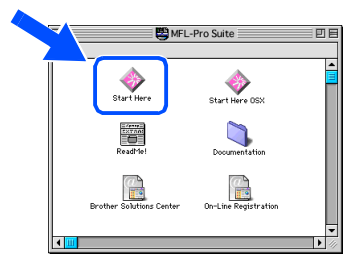

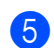

5 Cliquez sur **MFL-Pro Suite** pour l'installer.

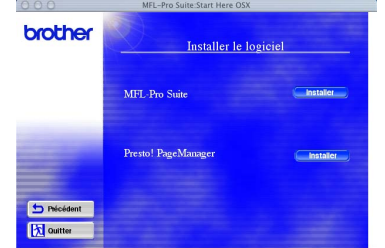

6 Suivez les instructions qui s'affichent à l'écran et redémarrez votre Macintosh®.

### Macintosh<sup>®</sup>

0 Cliquez sur l'icône **Brother Ink** que vous avez installée. A droite de **Sélecteur**, sélectionnez l'imprimante que vous souhaitez utiliser. Fermez le **Sélecteur**.

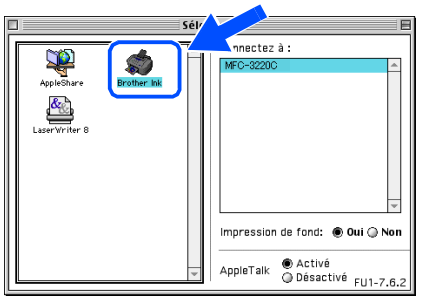

**Les pilotes de scanner, d'imprimante et**   $OK!)$ **de transmission PC-FAX Brother ont été installés.**

**1** Pour installer Presto! PageManager<sup>®</sup>, cliquez sur l'icône **Presto! PageManager**® et suivez les instructions qui s'affichent à l'écran.

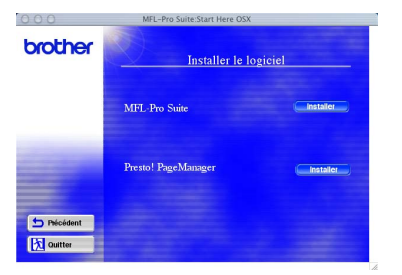

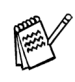

*Vous pouvez facilement numériser, partager et organiser vos photos et vos documents à l'aide de Presto! PageManager®.*

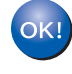

**Presto! PageManager® a été installé et l'installation est désormais terminée.**

Installation des pilotes et logiciels

Installation des pilotes et logiciels

# <span id="page-25-1"></span><span id="page-25-0"></span>**Pour les utilisateurs de Mac OS® X 10.1/10.2.1 ou version plus récente**

#### **Vérifiez que vous avez exécuté les instructions de l'étape 1 "Installation de l'appareil", [pages 4](#page-5-0) -11.**

<sup>1</sup> Eteignez et débranchez le MFC de la prise de courant et débranchez-le de votre Macintosh si vous avez déjà raccordé un câble d'interface.

7 Raccordez le câble d'interface USB à votre Macintosh®, et ensuite raccordez-le au MFC.

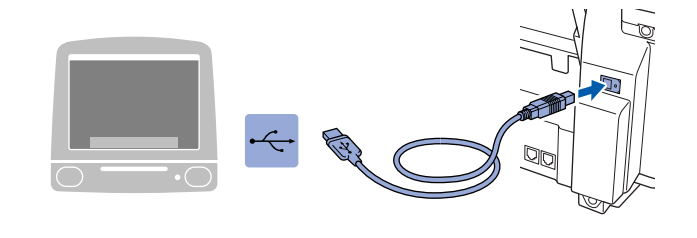

**Ne raccordez pas le MFC à un port USB sur un clavier ou un hub USB non alimenté.**

8 Allumez le MFC en branchant le cordon d'alimentation.

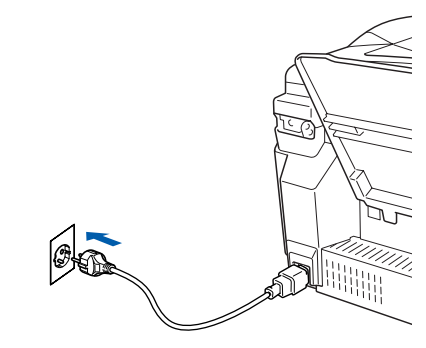

9 Sélectionnez **Applications** dans le menu **Aller**.

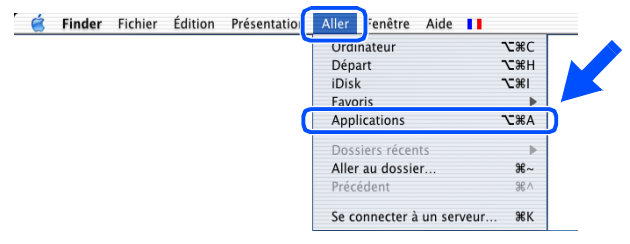

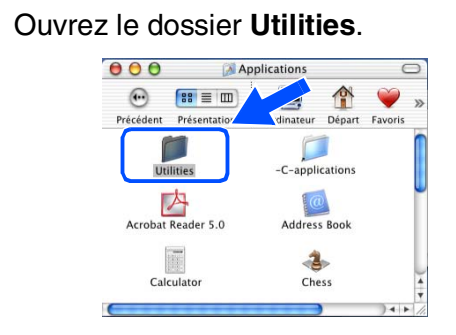

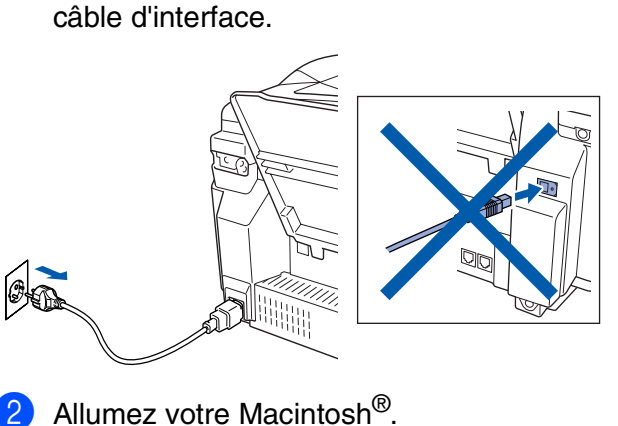

**3** Insérez le CD-ROM fourni dans votre lecteur de CD-ROM.

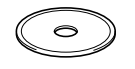

4 Double-cliquez sur l'icône **Start Here OSX** pour installer le pilote d'imprimante, le pilote de scanner, la transmission PC-FAX de Brother et le programme de configuration à distance. Si l'écran des langues s'affiche, sélectionnez votre langue.

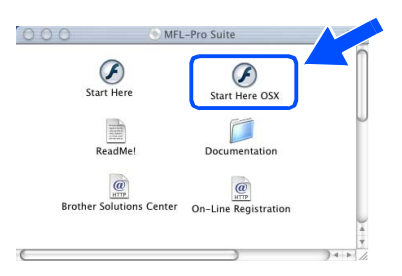

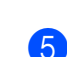

5 Cliquez sur **MFL-Pro Suite** pour l'installer.

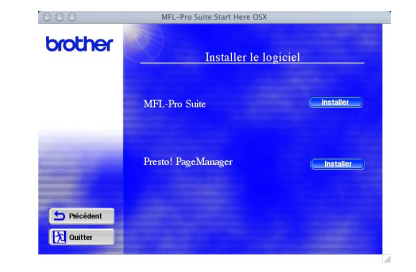

6 Suivez les instructions qui s'affichent à l'écran et redémarrez votre Macintosh®.

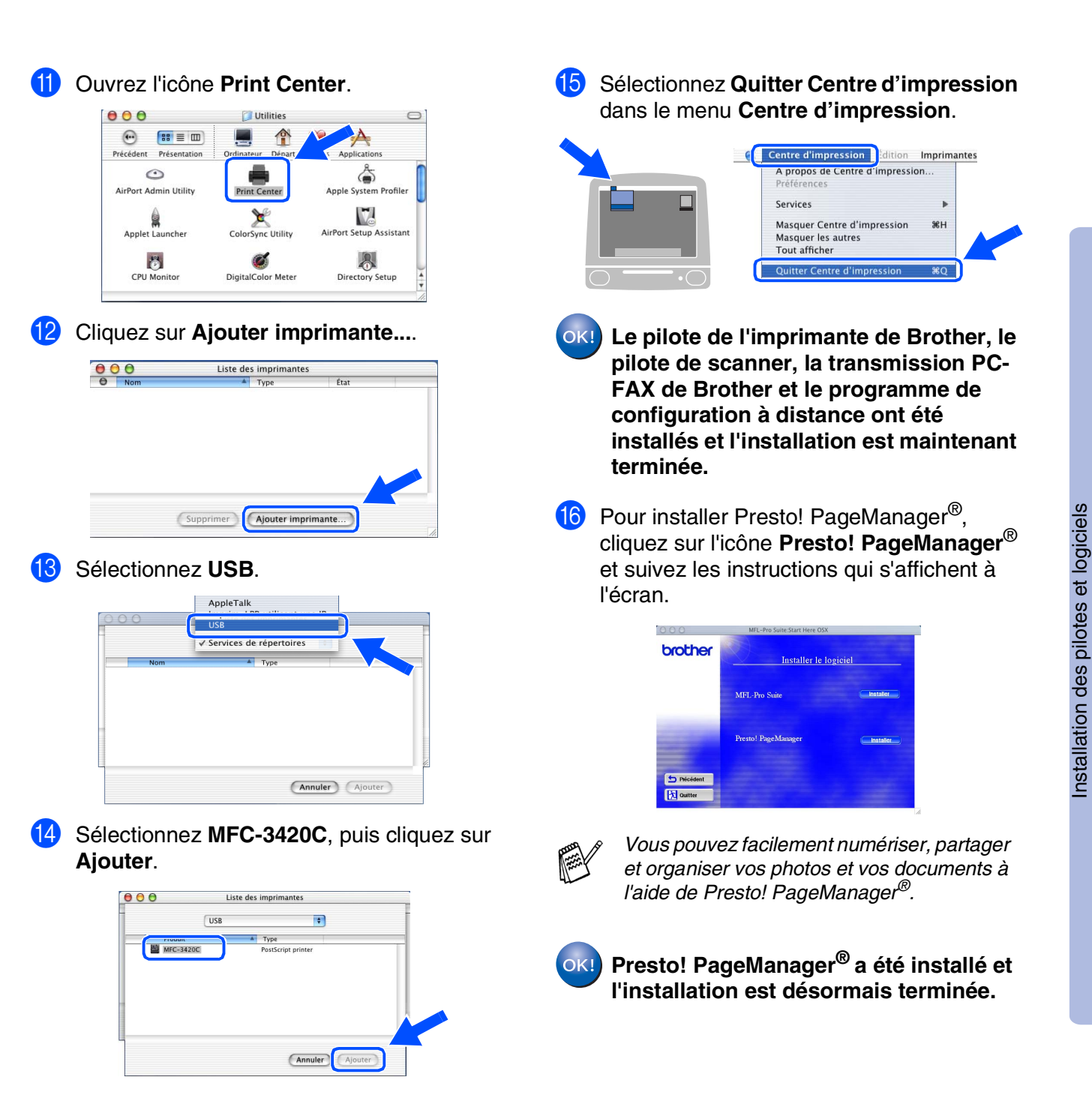

Mac OS

10.1/10.2.1 ou version plus récente

10.1/10.2.1 ou version plus

® X

# **Consommables**

#### **Encre**

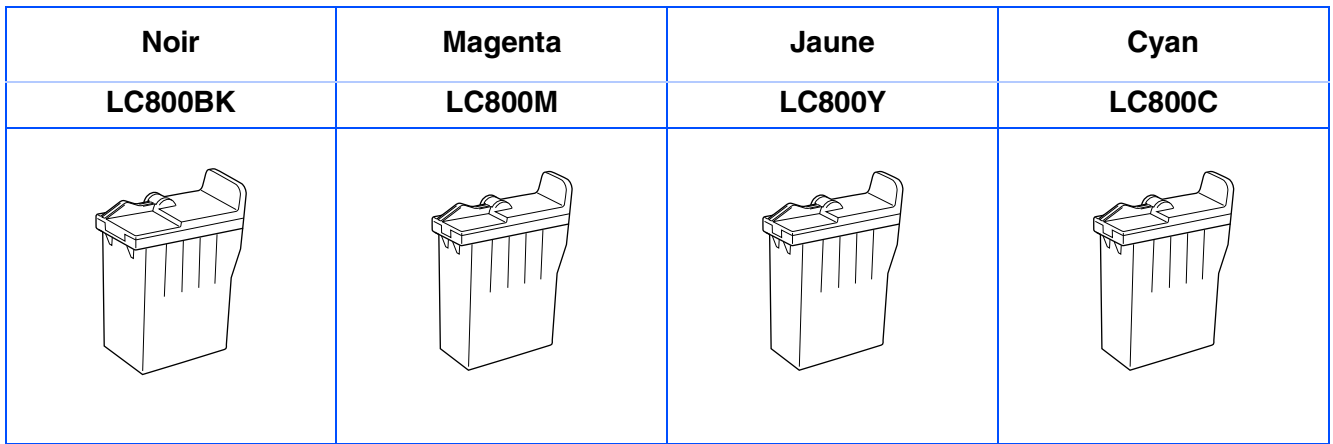

#### **Marques commerciales**

Le logo Brother est une marque déposée de Brother Industries, Ltd.

Brother est une marque déposée de Brother Industries, Ltd.

Multi-Function Link est une marque déposée de Brother International Corporation.

© Copyright 2003 Brother Industries, Ltd. Tous droits réservés.

Windows, Microsoft et MS-DOS sont des marques déposées de Microsoft aux USA et dans d'autres pays.

Macintosh est une marque déposée d'Apple Computer, Inc.

PaperPort et TextBridge sont des marques déposées de ScanSoft, Inc.

Presto! PageManager est une marque déposée de NewSoft Technology Corporation.

Chaque société dont le titre logiciel est mentionné dans ce manuel dispose d'un accord de licence logiciel spécifique pour ses programmes privés.

**Tous les autres noms de marques et de produits mentionnés dans ce manuel sont des marques déposées de leurs sociétés respectives.**

#### **Rédaction et publication**

Ce manuel a été rédigé et publié sous le contrôle de Brother Industries Ltd., et il couvre les dernières descriptions et spécifications de produits.

Le contenu de ce manuel et les spécifications de ce produit peuvent être modifiés sans préavis.

Brother se réserve le droit de modifier, sans préavis, les spécifications et les informations figurant dans ce présent manuel et ne sera pas responsable des préjudices (y compris des préjudices indirects) résultant des informations présentées ici, entre autres, sans pour autant s'y limiter, des erreurs typographiques et d'autres erreurs concernant le manuel.

Ce produit doit être utilisé dans un environnement professionnel.

©2003 Brother Industries, Ltd.

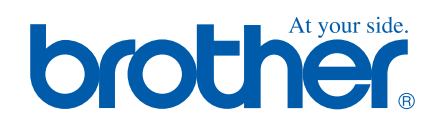